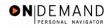

## **Stopping an Employee's Net Direct Deposit**

| 1.  | Click the Compensate Employees link.  © Compensate Employees                                                     |
|-----|----------------------------------------------------------------------------------------------------|
| 2.  | Click the Maintain Payroll Data (USF) link.  Maintain Payroll Data (USF)                                         |
| 3.  | Click the Use link.                                                                                              |
| 4.  | Click the Direct Deposit link.  Direct Deposit                                                                   |
| 5.  | Click in the field in which you want to search.                                                                  |
| 6.  | Enter the desired information into the <b>Name</b> field. Enter a valid value, e.g. "Winter".                    |
| 7.  | Click the Search button.  Search                                                                                 |
| 8.  | Click the desired entry.  0016 HE WINTER,FRED                                                                    |
| 9.  | Click the <b>Add a new row at row 1</b> button in the <b>Deposit Information</b> box to insert a new row.        |
| 10. | Click the Choose a date button.                                                                                  |
| 11. | Enter the <b>Effective Date</b> for the direct deposit routing information to become inactive. Click <b>30</b> . |
| 12. | Click the *Status list.   ▼                                                                                      |
| 13. | Update the Status to Inactive. Click Inactive.                                                                   |
| 14. | Click the Save button.                                                                                           |
| 15. | The procedure for stopping an employee's Net Direct Deposit is completed.  End of Procedure.                     |